## HOW TO: Best Professor Survey

**NOTE**: This tool should be used only on the General Intake Organization. E.G.: *IMBA-EN2022January* (Program Information IMBA-EN 2022 January)

1. Add the Best Professor Survey Tool on the Organization.

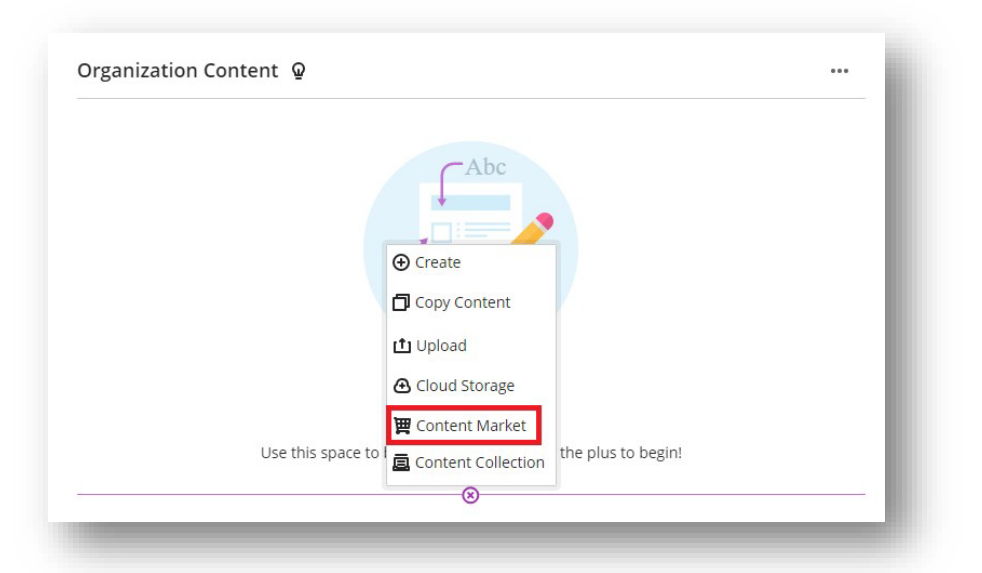

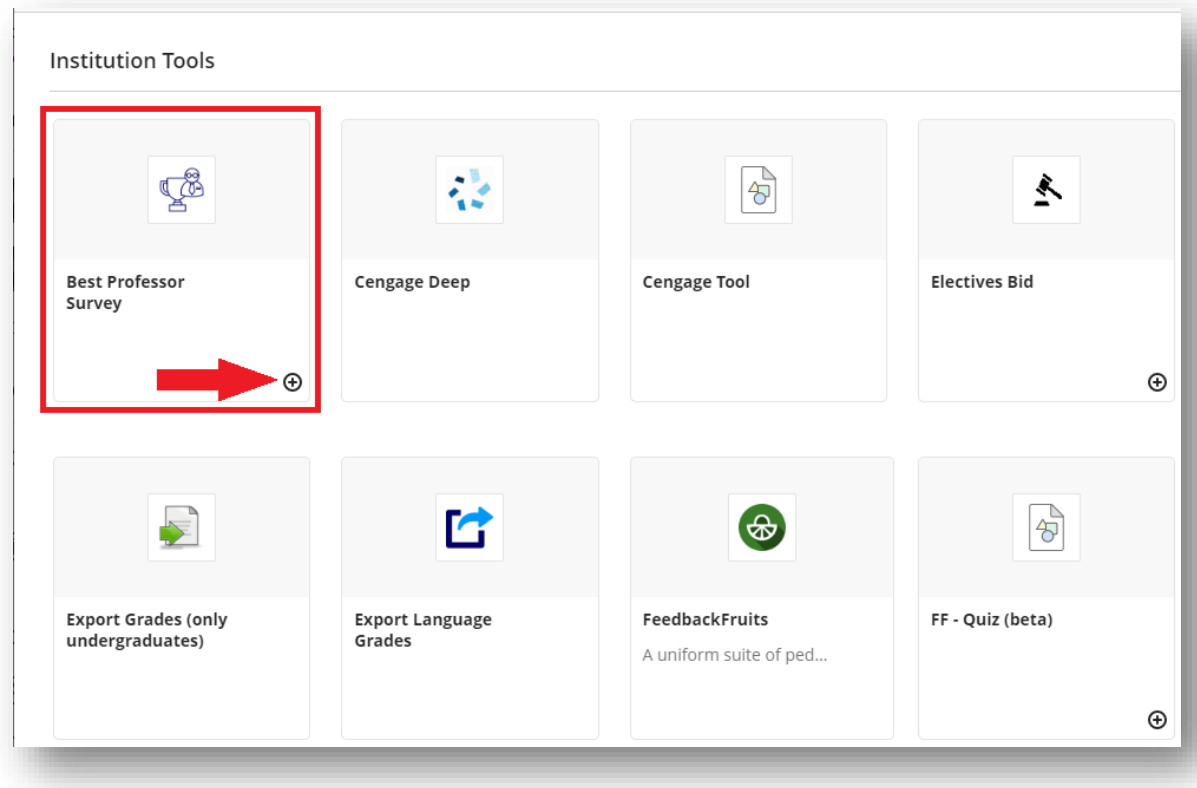

## 2. Click on the link and set dates of the Survey, then click Save

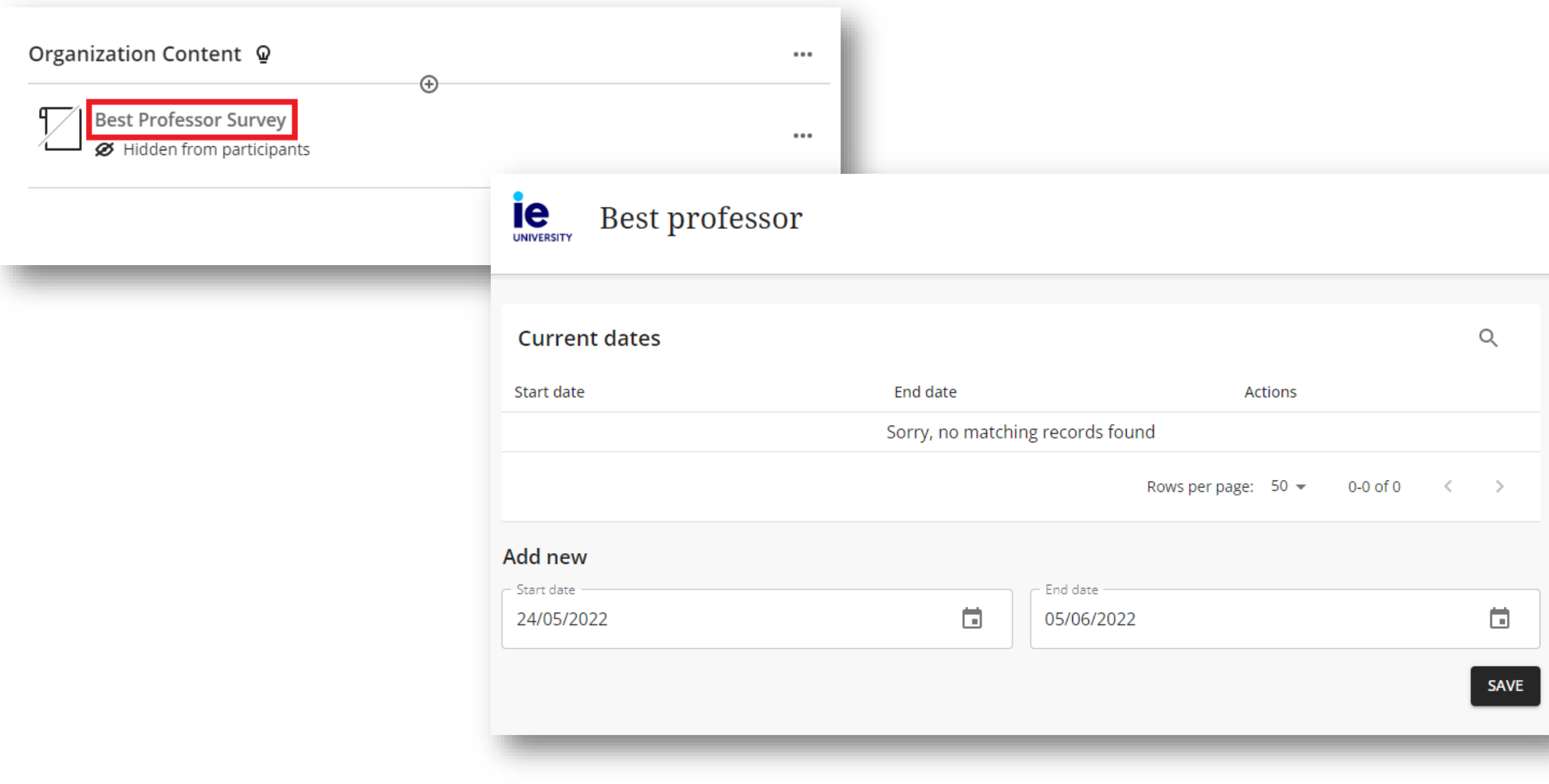

- 3. The newly created Survey will appear at the top of the page
- 4. Close the Tool to finish

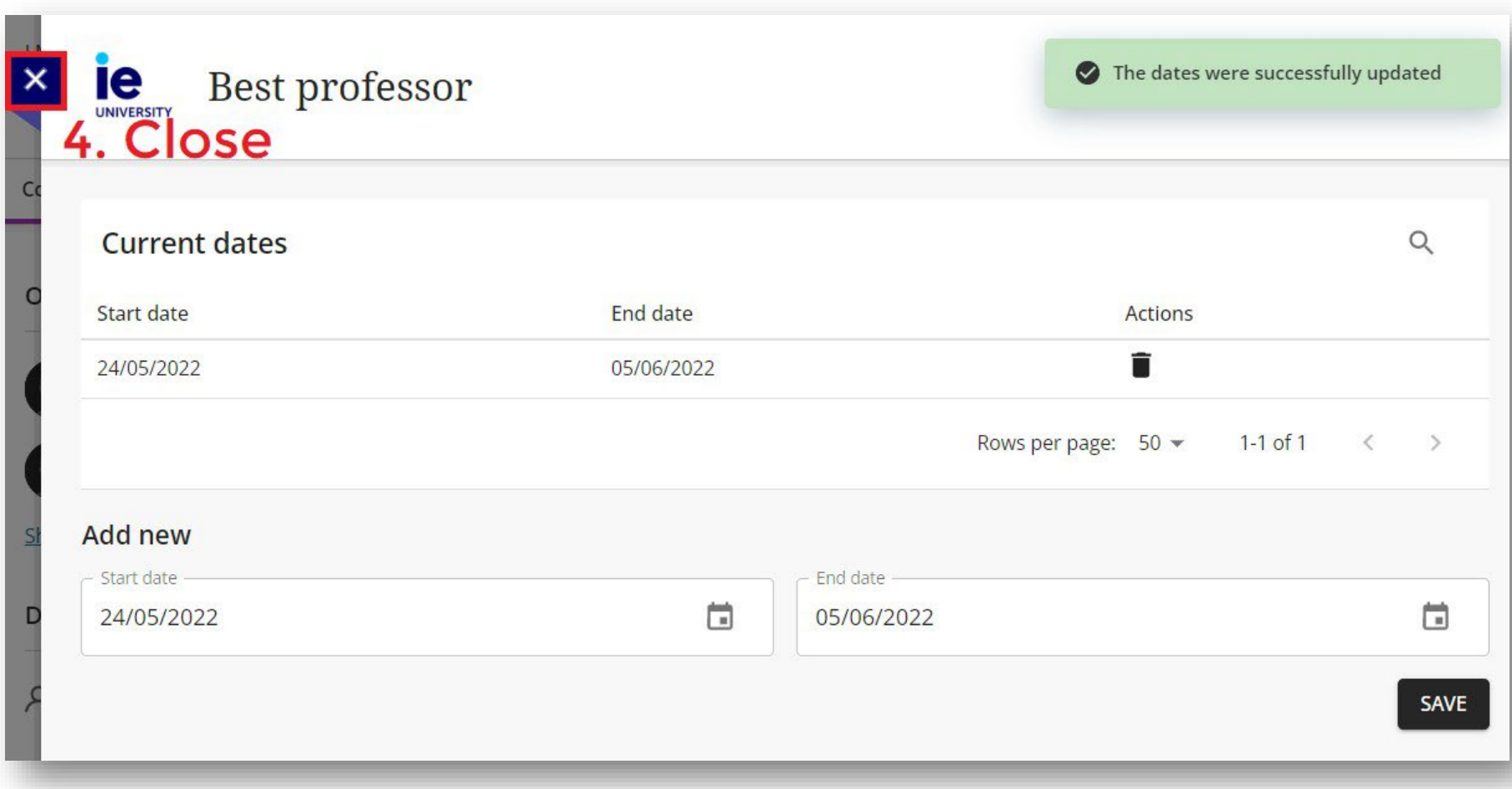

## 4. Set the visibility of the link for the Students. With the *Release Conditions*, you can use the Groups created by section to narrow the participants.

You can also set additional date and time conditions

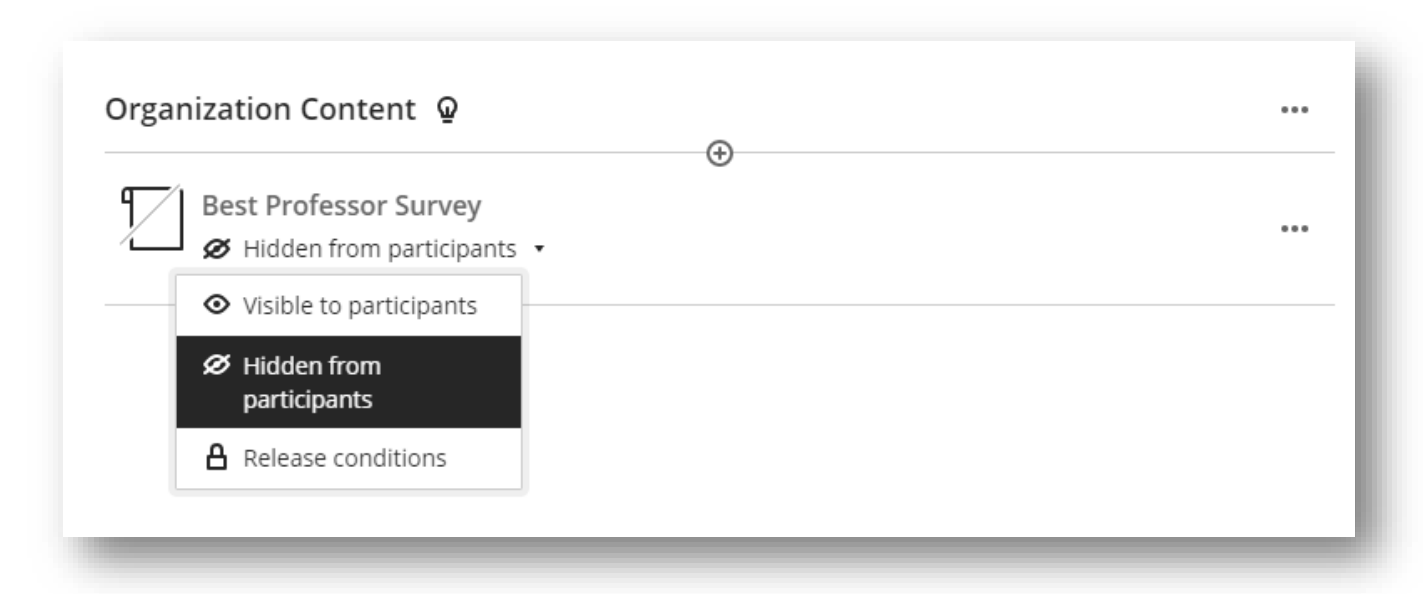

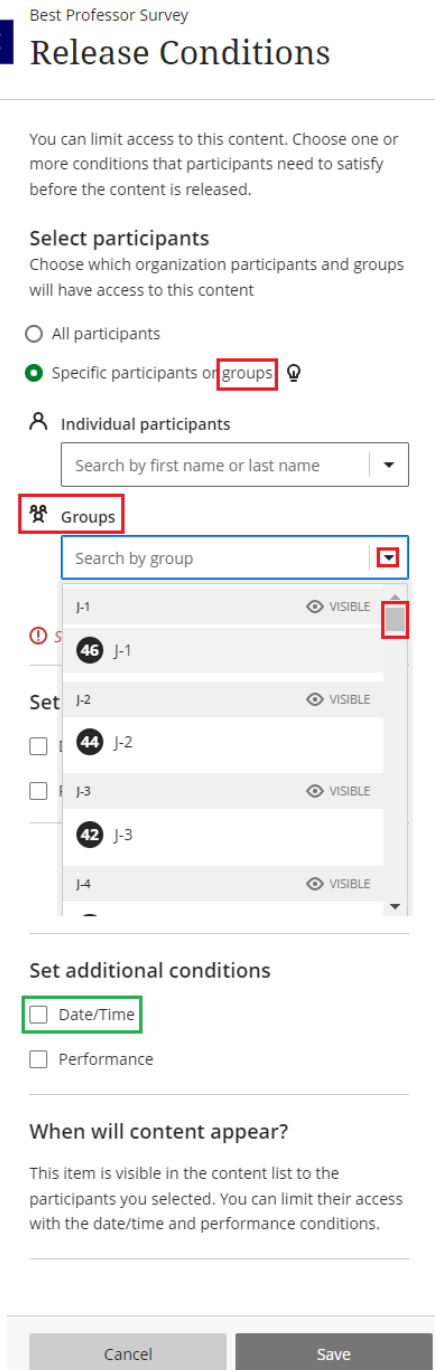